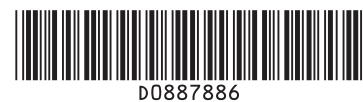

## **Quick Reference Scanner Guide**

# c**Please put this guide above your machine**g

**To use the scanner functions, several settings must be made beforehand. For details about these settings, see** *Scanner Reference* **chapter 9 on the supplied CD-ROM.**

> For details about registering folders, see 5. Registering Addresses and Users for Facsimile/Scanner Functions, *Network and System Settings Reference* .

## **How to scan...**

 $\sqrt{2}$ 

**D** Press the [Scanner] key. **B** Press the [Clear Modes] key. **E** If the network delivery scanner screen appears, switch to the E-mail screen or Scan to Folder screen. **D** Place the originals and configure the necessary settings such as original size and orientation. **How to use Scan to E-mail/** (1. Sending Scan Files by E-mail) **Scan to Folder...**  (2. Sending Scan Files to Folders)

- **E** Select destination(s).
- In total, up to 500 destinations can be specified. **For scan to e-mail:**

- Before selecting the destination, be sure to select [To]. When
- necessary, select [Cc] or [Bcc] and destination(s).
- $\blacksquare$  If necessary, press [Send File Type / Name] to specify settings such as file name and file format.
- G **For scan to e-mail only**
- Specify the e-mail sender.
- Depending on the security settings, the logged-in user may
- appear in the [Sender Name] field.

 $\blacksquare$  nicating

ΠF

- **1.** {**User Tools/Counter**} **key**
- **2. Display panel 2.1 Destination field**
- **2.2 E-mail icon**
- **2.3 E-mail/Folder**
- 
- **2.4 [Reg. No.] [Manual Entry]** 
	- **[Recent]**

- Enter a subject line if necessary.
- Press [Subject].
- Enter the subject.
- Press [OK].
- **D** Press the [Start] key.

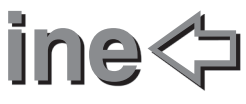

**2.7 [Text] [Subject] [Security]** 

- **2.5 [Check Modes] 2.6 Destination list**
- 
- **[Sender Name] [Recept. Notice] 2.8 [Select Stored File]**
- **2.9 [Send File Type / Name]**
- **3.** {**Clear Modes**} **key**
- **4.** {**Program**} **key**
- **5.** {**Interrupt**} **key 6.** {**Energy Saver**} **key**
- Press this to switch the machine into or out of Energy Saver mode.

[⊗/⊞

 $\mathsf{Z}$  Scanner

**←**Data I

 $17$ 

 $2.1$ 

2.2

2.9 2.8

16 15

This button needs to be selected as a first step.

2.7

- **7. Main power indicator 8. Operation switch**
- Press this to turn the machine on/off.
- **9.** {**Login/Logout**} **key**
- **10. [Simplified Display] key**<br>**11. [Start] key 11.** {**Start**} **key**
	- Press this to begin scanning, storing, or sending.

 $2.5$ 

**12.** {**#**} key (Enter Key)

 $2.4$ 

 $\overline{2}$ 

 $23$ 

#### **13.** {**Clear/Stop**} **key** - clears an entered numeric value

- stops scanning
- **14. Number keys 15. Function keys**
- Press the {Scanner} key to activate these keys.

Main

 $\circ$ 

 $\widehat{\mathbb{G}}$ 

 $10<sup>°</sup>$ 

- **16. Alert indicator**
- **17. Data In indicator**
- **18. Indicators**

5 - 6

 $\mathbb{O}$  (2)

 $\textcircled{1}\textcircled{1}\textcircled{1}$  $\mathbb{Q}\bigcirc \mathbb{Q}$ 

 $\widehat{\mathbb{C}}$ 

14 13 12

 $-11$ 

 $2.6$ 

 $\binom{3}{x}$  $\circledcirc$ 

> To store scanned files in the hard disk of the machine for later (shared) use. (See *Scanner Reference* .)

#### **Displaying a list of files stored Thine's hard disk** the Scanner Function) on the machine's hard disk

**D** Press the [Scanner] key.

**B** Press [Select Stored File]. The list of stored files is You can also fax on<br>this machine!<br>Please ask your sales<br>person for this option.

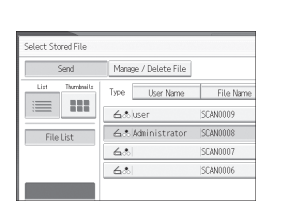

(4. Storing Files Using

- To specify the e-mail sender, press [Sender Name].
- Select a sender.
- Press [OK]. • For reception
- confirmation e-mail, press [Recept. Notice].

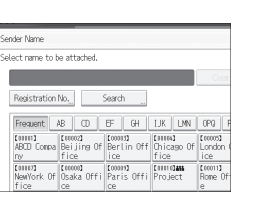

## $\boxtimes$  For scan to e-mail only

#### **Registering an E-mail destination...** (*Network and System Settings Reference*

5. Registering Addresses and Users for Facsimile/Scanner Functions)

- **D** Press the [User Tools/Counter] key.
- **B** Press [System Settings].
- **B** Press [Administrator Tools].
- **D** Press [Address Book Management].
- **E** Check that [Program / Change] is selected.
- **G** Press [New Program].
- **D** Configure the user details.
- **B** Press [E-mail].
- **D** Press [Change], which is on the right side of the e-mail address.
- $I\!\!D$  Enter the e-mail address, and then press  $[OK]$ .

**II** Press [OK].

**Standard available:**

Document Server:  $\mathbb{D}$ Facsimile: (P Printer: Scanner: 6

Copier:

Available scan functions:

- **D** Scan to E-mail
- **B** Scan to Folder (SMB/FTP/NCP)
- **E** Scan Using WSD (Web Services on Devices)
- **D** Store to Hard Disk
- **E** Save to Removable Memory Device
- **G** Scan to Delivery Server
- **D** Scan via TWAIN Driver
- **For details about B, B, G, and D, see Scanner** *Peference* on the supplied CD-ROM.

## **How to save to the machine's hard disk...**

(4. Storing Files Using the Scanner Function)

- **D** Press the [Scanner] key.
- **B** Press the [Clear Modes] key.
- **E** Make settings for storing scanned data files:
- Press [Store File] and [Store to HDD].
- **D** Specify the file information: user name, file name, and password. Press [OK].
- **E** Place the originals and configure the necessary settings via [Original Feed Type].
- $\Box$  Configure the basic settings (original type, resolution, etc.) via [Scan Settings].
- **D** Press the [Start] key.

For details about saving to removable memory devices, see 5. Saving Scan Files on a Removable Memory Device, *Scanner Reference* on the supplied CD-ROM.

### **Why use it?**

this machine!

Please ask your sales person for this option.